**ГОСУДАРСТВЕННОЕ БЮДЖЕТНОЕ ОБРАЗОВАТЕЛЬНОЕ УЧРЕЖДЕНИЕ СРЕДНЕГО ПРОФЕССИОНАЛЬНОГО ОБРАЗОВАНИЯ РЕСПУБЛИКИ МАРИЙ ЭЛ «МАРИЙСКИЙ ПОЛИТЕХНИЧЕСКИЙ ТЕХНИКУМ»**

# **Технология фотокоррекции в графическом редакторе Adobe Photoshop**

Методическая разработка

Автор: Турусинова Ирина Павловна

**г Йошкар-Ола 01.10.2013**

## Оглавление

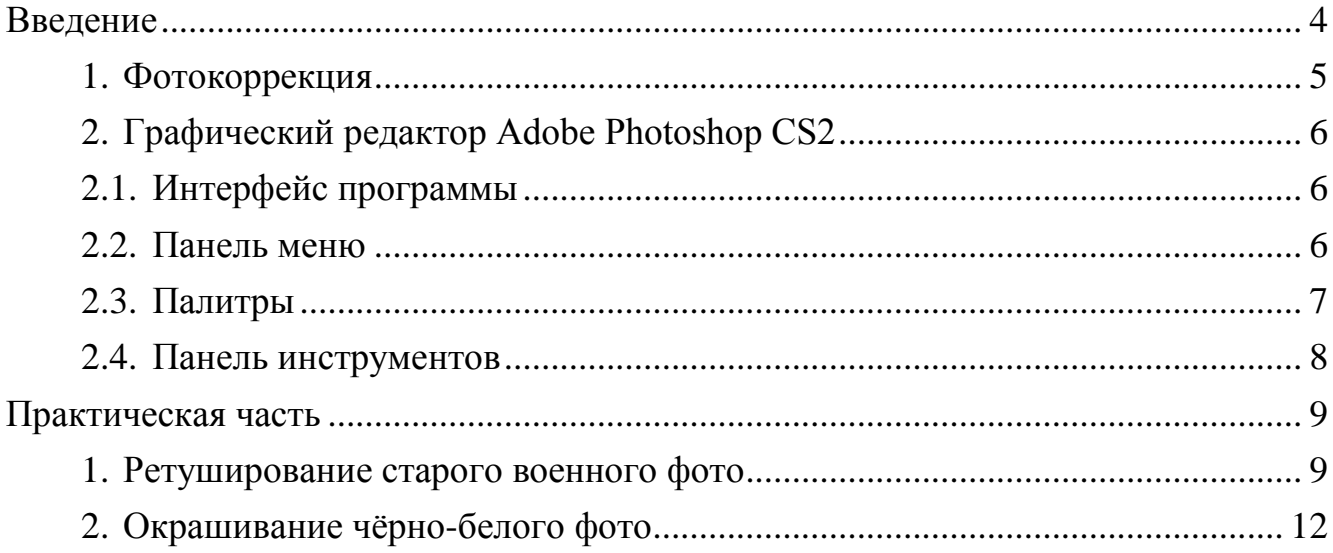

#### **Введение**

<span id="page-2-0"></span>Со времен появления первых фотоаппаратов в начале позапрошлого века фотография стала неотъемлемой частью жизни большого количества людей. Во многих семьях обязательно найдутся старые давно забытые фото. Мы не выбрасываем старые фотографии, потому что они дороги нам, как память:

многие из них напоминают, какими мы были в прошлом;

изображения родственников, которые являются единственным оставшимся у нас упоминанием о них.

Как и все материальные вещи, фотография со временем приходит в негодность, а часто бывало и так, что фотографии были сделаны некачественно.

До широкого распространения компьютеров обработка изображений выполнялась с помощью специальных химикатов, оптических приборов и т. д., причем большинство доступных сейчас методов обработки также было доступно. Конечно, в те времена обработка была более сложной, менее гибкой и стоила гораздо дороже, в связи, с чем выполнялась, в основном, профессионалами в коммерческих целях.

Современные полуавтоматические, автоматические и цифровые фотокамеры не гарантируют полноценное качество фотографий. Поэтому изображения, полученные с помощью инновационных технологий, так же требуют дополнительной обработки в виде исправления мелких дефектов, формы элементов изображения, удаления посторонних предметов или лиц, случайно попавших в объектив, устранения эффекта "красных глаз", тоновой или цветовой коррекции.

Все эти задачи помогает решить профессиональный графический редактор Adobe Photoshop CS2, который содержит в себе всевозможные инструменты, необходимые в профессиональной фотокоррекции.

4

### **1. Фотокоррекция**

<span id="page-3-0"></span>*Фотокоррекция* — это важная область работы с изображениями, которая включает в себя устранение тех или иных дефектов путем обработки цифрового варианта изображения в графическом редакторе.

Распространенные дефекты изображения:

- шум (случайные погрешности цвета в каждом пикселе изображения);
- недостаточная или избыточная [яркость;](http://ru.wikipedia.org/wiki/%D0%AF%D1%80%D0%BA%D0%BE%D1%81%D1%82%D1%8C)
- недостаточная или избыточная [контрастность;](http://ru.wikipedia.org/wiki/%D0%9A%D0%BE%D0%BD%D1%82%D1%80%D0%B0%D1%81%D1%82%D0%BD%D0%BE%D1%81%D1%82%D1%8C)
- неправильный [цветовой тон;](http://ru.wikipedia.org/wiki/%D0%A2%D0%BE%D0%BD_%28%D1%86%D0%B2%D0%B5%D1%82%29)
- плохая резкость;
- пыль и царапины.

Различают несколько типов фотокоррекции:

- цветовая;
- контрастная;
- яркостная.

Цветовая коррекция — это изменение цветовых параметров пикселей (яркости, контрастности, цветового тона, насыщенности) с целью достижения оптимальных результатов. Наиболее распространенными средствами, используемыми для повышения качества цветных изображений, являются команды *Цветовой баланс* (Изображение → Коррекция → Цветовой баланс) и *Цветовой тон/насыщенность* (Изображение → Коррекция → Цветовой тон/насыщенность).

Контрастная коррекция — это изменение уровня резкости пикселей с целью достижения оптимальной чѐткости небольших деталей изображения. Для настройки контраста применяют команду *Яркость/контрастность*  $(M306p$ ажение  $\rightarrow$  Коррекция  $\rightarrow$  Яркость/контрастность)

Яркостная коррекция — это изменение уровня баланса яркости пикселей с целью достижения наилучшего вида всего изображения. Для регулирования баланса яркости применяют команду *Яркость/контрастность* (Изображение → Коррекция → Яркость/контрастность)

5

## **2. Графический редактор Adobe Photoshop CS2**

<span id="page-4-0"></span>*Adobe Photoshop CS2* — компьютерная программа, многофункциональный графический редактор, разработанный и распространяемый фирмой «Adobe Systems». В основном работает с растровыми изображениями, однако имеет инструменты, позволяющие работать с векторной графикой. Продукт является лидером рынка в области коммерческих средств редактирования растровых изображений, и наиболее известным продуктом фирмы «Adobe Systems».

<span id="page-4-1"></span>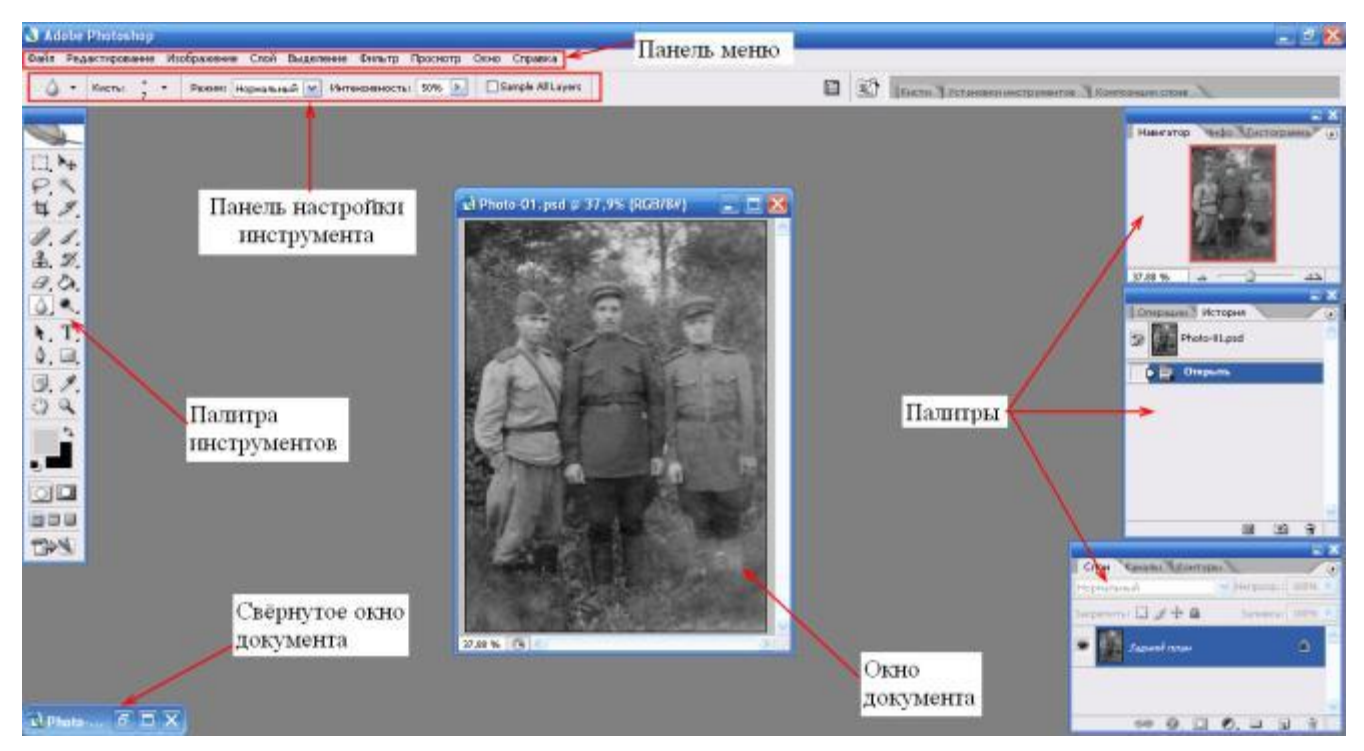

### **2.1. Интерфейс программы**

Рисунок 1. Окно редактора Adobe Photoshop CS2

#### **2.2. Панель меню**

<span id="page-4-2"></span>Файл Редактирование Изображение Слой Выделение Фильтр Просмотр Окно Справка Рисунок 2. Панель меню редактора Adobe Photoshop CS2

Команды меню **Файл** предназначены для работы с файлами: создания нового документа, открытие имеющегося документа, сохранение документа, экспорт и импорт документов, настройка страницы, установки печати.

Команды меню **Редактирование** предназначены для работы с буфером обмена, отмены и повтора операции, заливки слоя, трансформации объектов слоя, определения параметров кисти или узора.

Команды Меню **Изображение** предназначены для работы с изображением: выбор типа изображения (полноцветное, монотонное, штриховое изображение), цветовая и тоновая коррекция, настройки размеров изображения, настройки размеров холста изображения, поворот холста.

Команды меню **Слой** предназначены для работы со слоями: создание нового слоя, создание слоя из выделения, создание слоя заливки, слоя маски корректирующего слоя, макетной группы, сведение слоев.

Команды меню **Выделение** предназначены для работы с выделениями: выделить все объекты, отменить выделение, инвертировать выделение, создать выделение по цвету, увеличить и уменьшить выделение на заданную величину пикселей, трансформировать выделение, сохранить выделение в альфа-канал.

Команды меню **Фильтр** позволяют применить к изображению фильтры эффектов (размытие, шум, текстуру).

Команды меню **Вид** позволяют отобразить линейку, сетку, установить привязку, увеличить или уменьшить масштаб изображения.

Команды меню **Окно** позволяют настроить структуру окна программы, отобразить палитры.

Команда меню **Помощь** осуществляет вызов справки программы и подсказок.

#### <span id="page-5-0"></span>**2.3. Палитры**

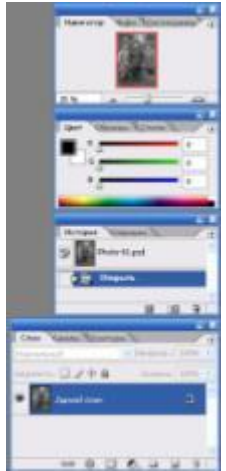

*Палитры* — это группы окон (Рисунок 3), которые представляют собой вкладки, ярлык с названием и содержащие определенные инструменты для работы с изображением.

Можно закрыть ненужные или открыть необходимые палитры при помощи вкладки *Окно* панели меню.

Рисунок 3. Палитры

## **2.4. Панель инструментов**

<span id="page-6-0"></span>*Панель инструментов* — это окно (Рисунок 4), расположенное на рабочей области редактора Adobe Photoshop CS2, которое можно перемещать в удобное место при помощи мыши. Каждая кнопка, расположенная в этом окне, соответствует рабочему инструменту или режиму работы программы.

 $\Box$  $\varphi$ 廿 夕  $3.5$  $\mathscr{D},\blacksquare$  $\Delta$ .  $\mathbf{H}$ .  $\mathcal{D}$ ,  $\Box$  $\exists . \in$  $\zeta^{n}$  $\mathbf{Q}$ P.  $\blacksquare$  $\overline{\circ}$ 600 **FAN** 

Прямоугольное выделение - инструмент, позволяющий выделить область изображения для последующей работы с ней.

Перемещение — инструмент, передвигающий различные объекты: слои, выделенные части изображения, фигуры.

Рамка — инструмент, обрезающий изображение до указанной области.

Лечащая кисть — инструмент, применяющийся для текстурной коррекции с учетом подложки.

Кисть — инструмент, предназначенный для прямого рисования активным цветом.

Штамп — инструмент, позволяющий клонировать определенную область, на которой нужно удерживать нажатой клавишу Alt и вести мышью по той области, на которой требуется разместить клон.

Рисунок 4. Панель инструментов

Заливка — инструмент, заливающий изображение цветом или текстурой.

Размытие — инструмент, понижающий контрастность участка изображения.

Осветлитель — инструмент, изменяющий яркости пикселей в сторону увеличения, что приводит к осветлению изображения.

Затемнитель — инструмент, изменяющий яркость пикселей в сторону уменьшения, что приводит к затемнению изображения.

Перо — инструмент, позволяющий создавать контуры и работать с ними.

8

# <span id="page-7-1"></span><span id="page-7-0"></span>**Практическая часть**

## **1. Ретуширование старого военного фото**

1. Обесцвечивание изображения для простоты ретуширования: (Изображение → Коррекция  $\rightarrow$  Обесцветить):

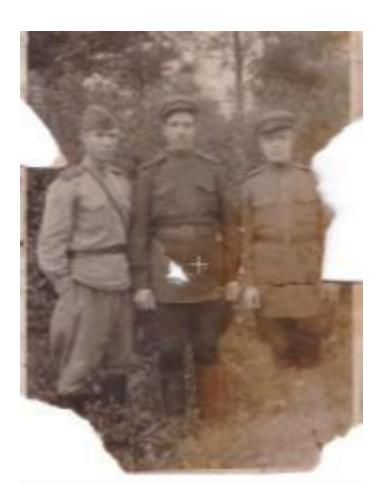

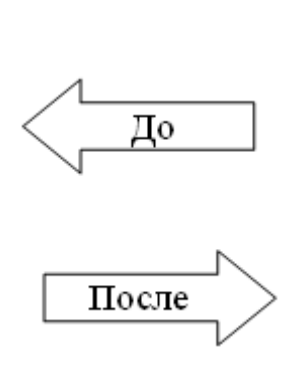

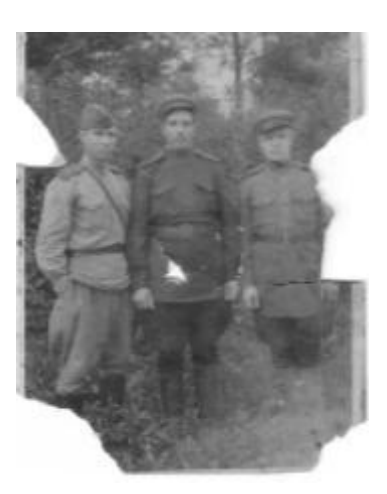

2. Применение инструмента *Штамп* для восстановления утерянных частей изображения:

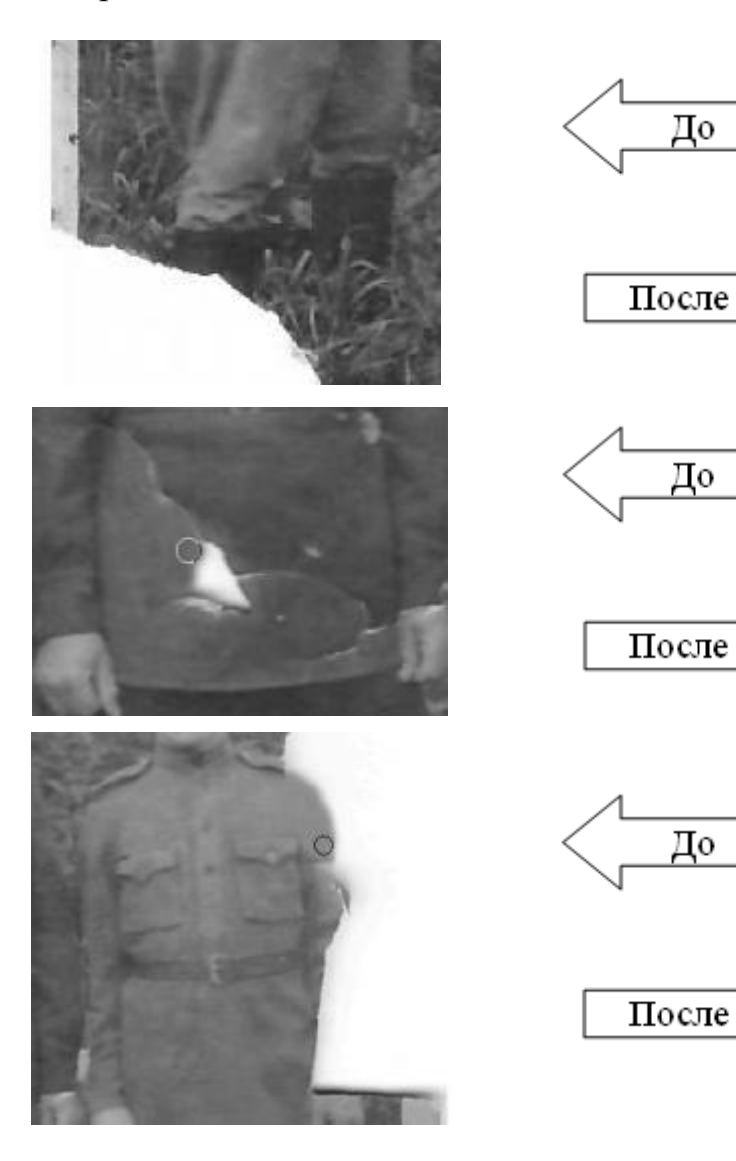

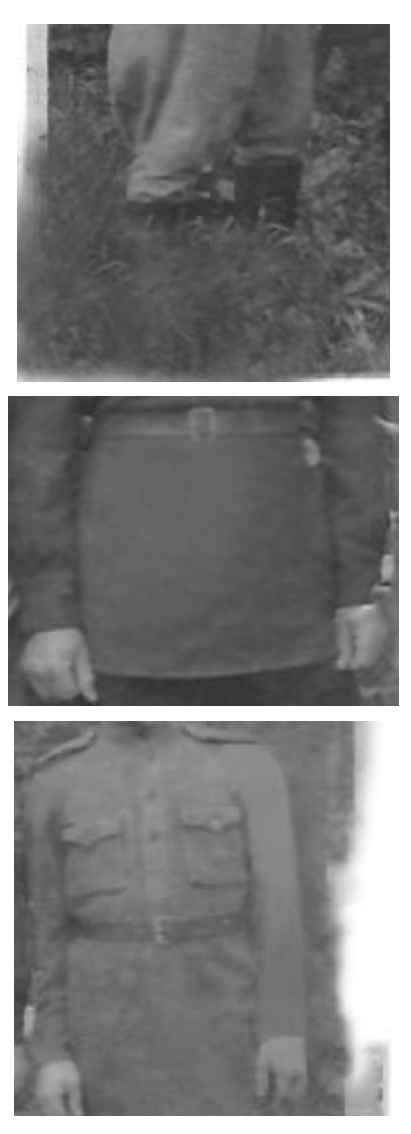

3. Применение инструмента *Лечащая кисть* для устранения крупных частиц пыли и небольших пятен с изображения:

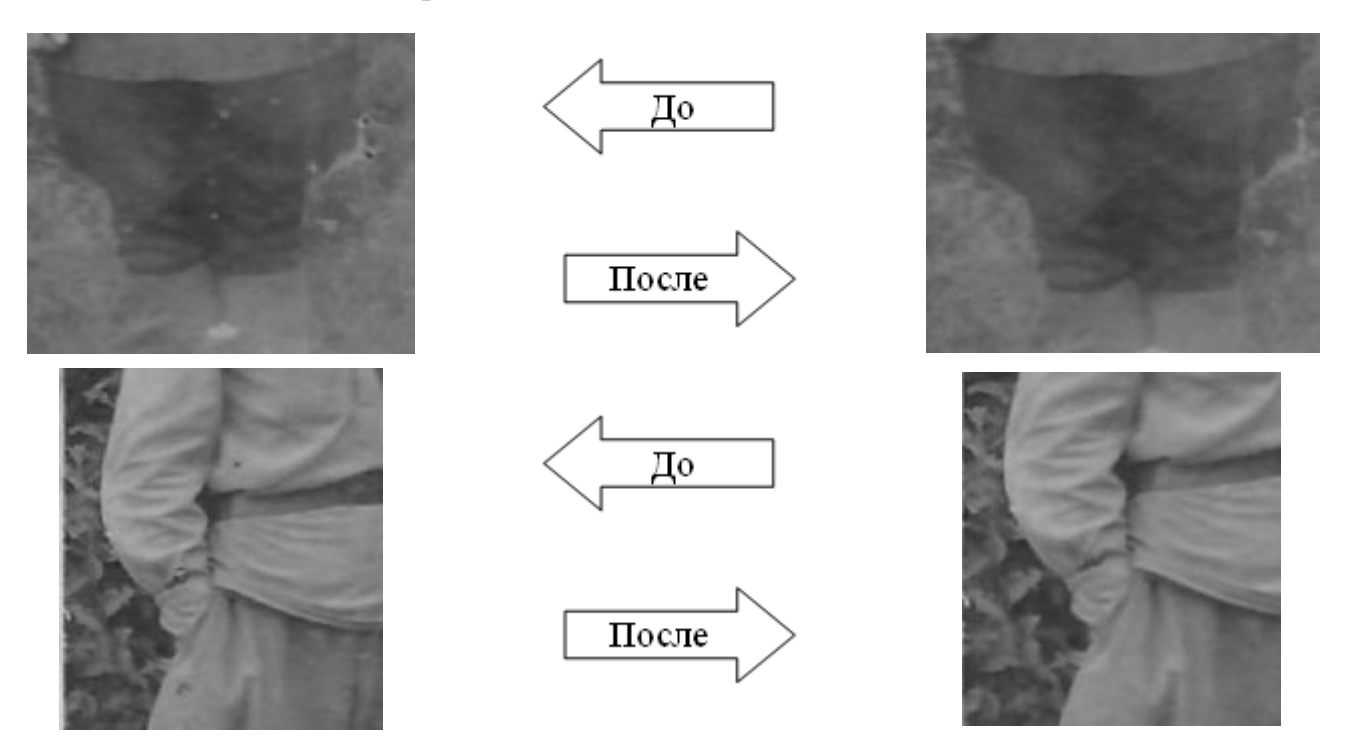

4. Применение инструмента *Осветлитель* для повышения яркости отдельных участков изображения:

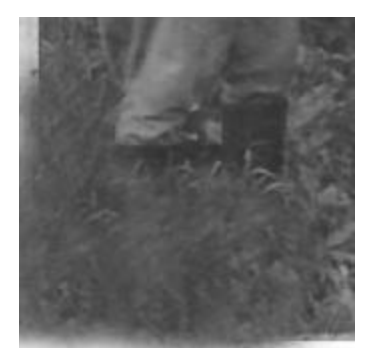

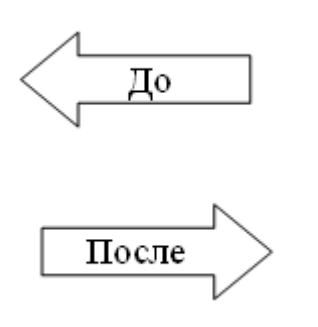

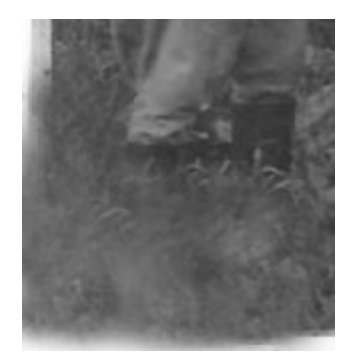

5. Применение инструмента *Затемнитель* для уменьшения яркости отдельных участков изображения:

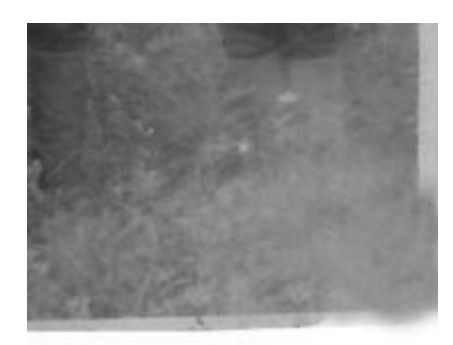

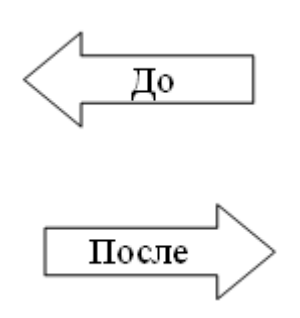

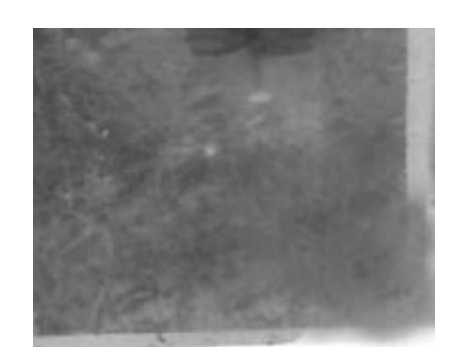

6. Удаление некачественных границ изображения инструментом *Рамка*:

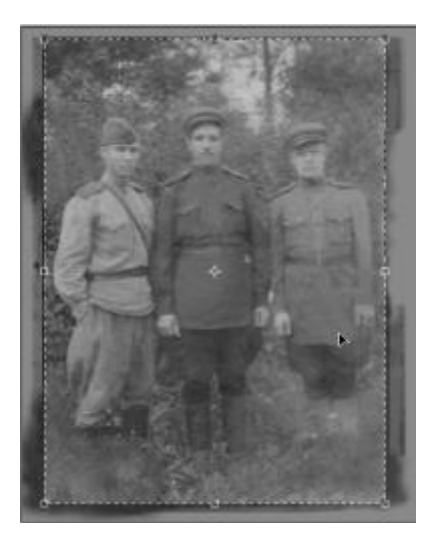

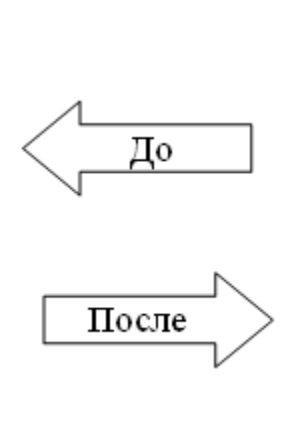

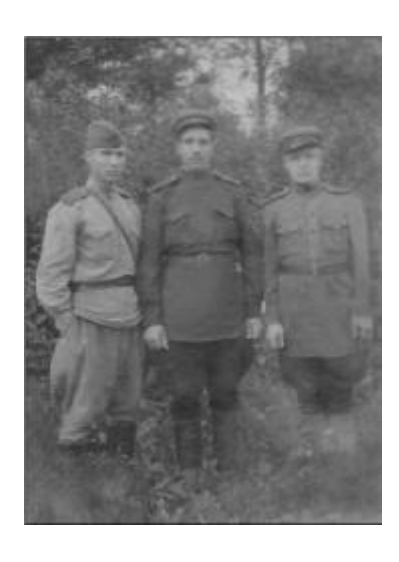

7. Улучшение качества отображения путѐм регулировки яркости и контрастности  $(M306p$ ажение  $\rightarrow$  Коррекция  $\rightarrow$  Яркость/контрастность):

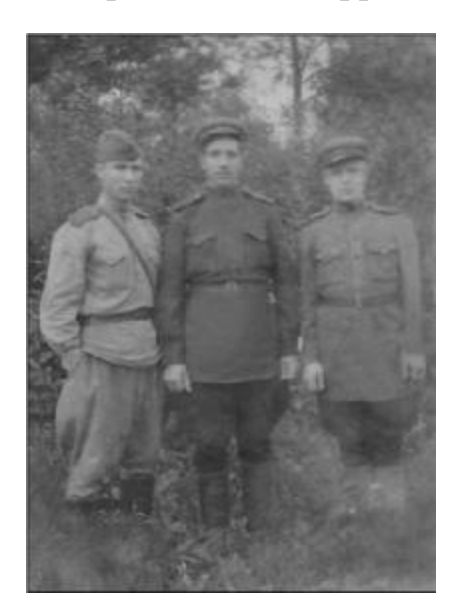

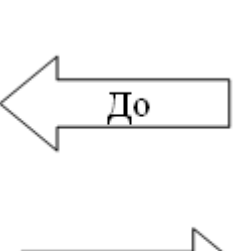

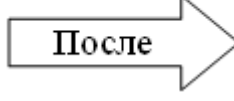

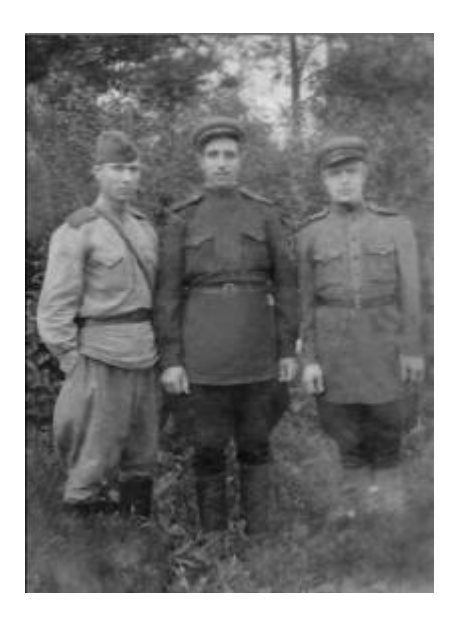

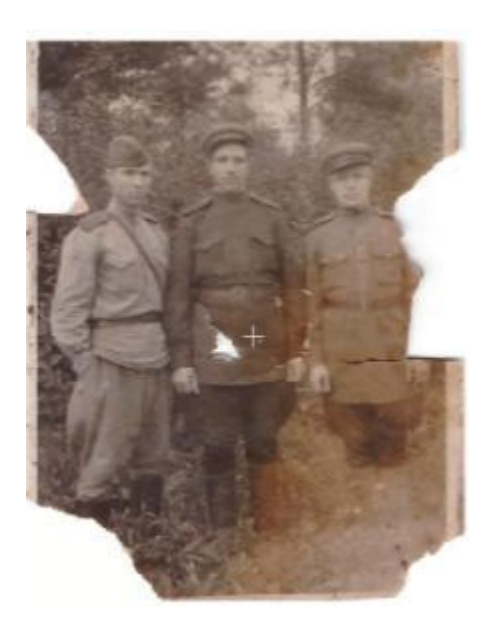

*ИТОГ*

До

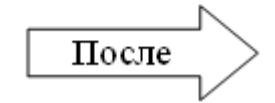

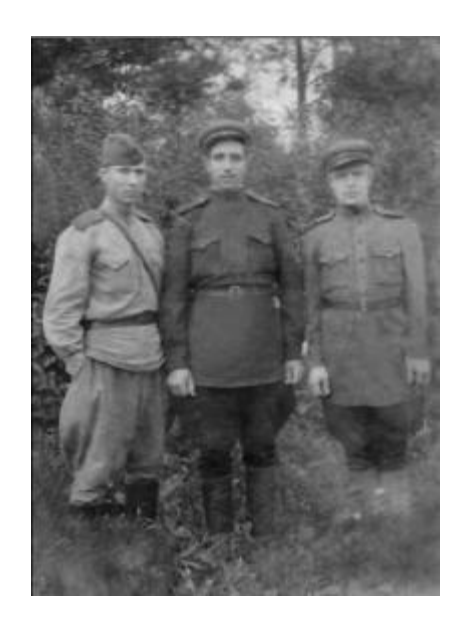

## **2. Окрашивание чѐрно-белого фото**

<span id="page-10-0"></span>1. Обесцвечивание изображения для избавления от ненужного оттенка изображения:

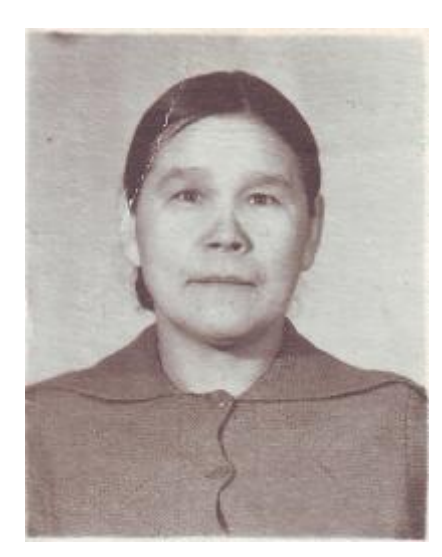

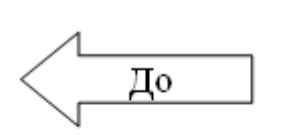

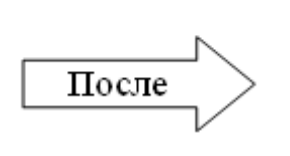

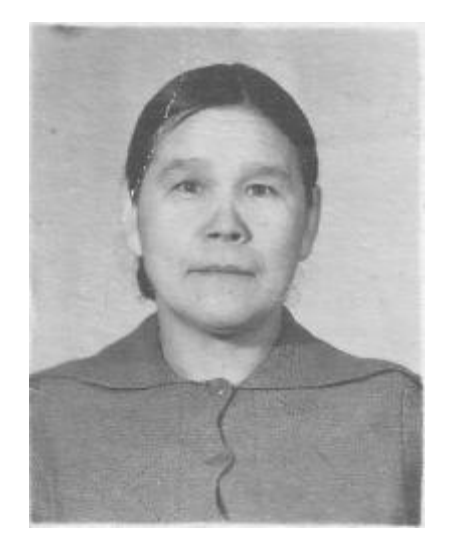

2. Применение инструмента *Штамп* для устранения царапин:

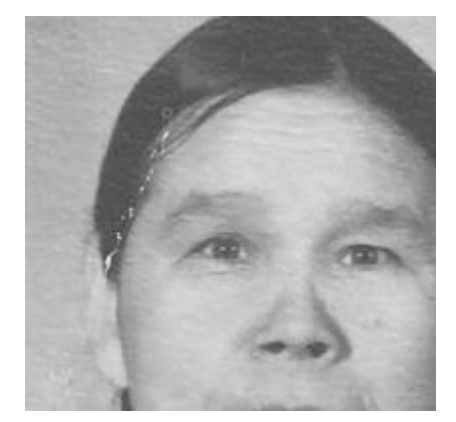

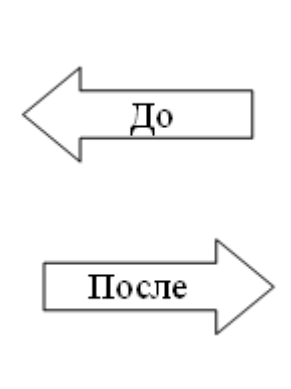

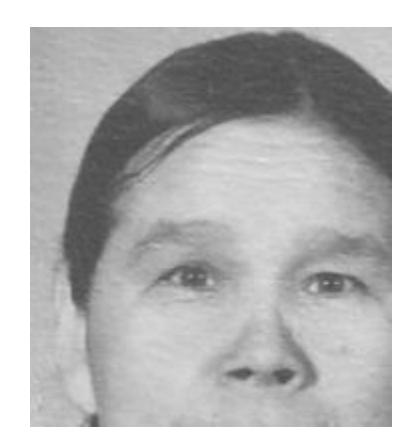

- 3. Этап окрашивания:
	- а) Создание нового слоя (Рисунок 5) (Слой → Новый → Слой):

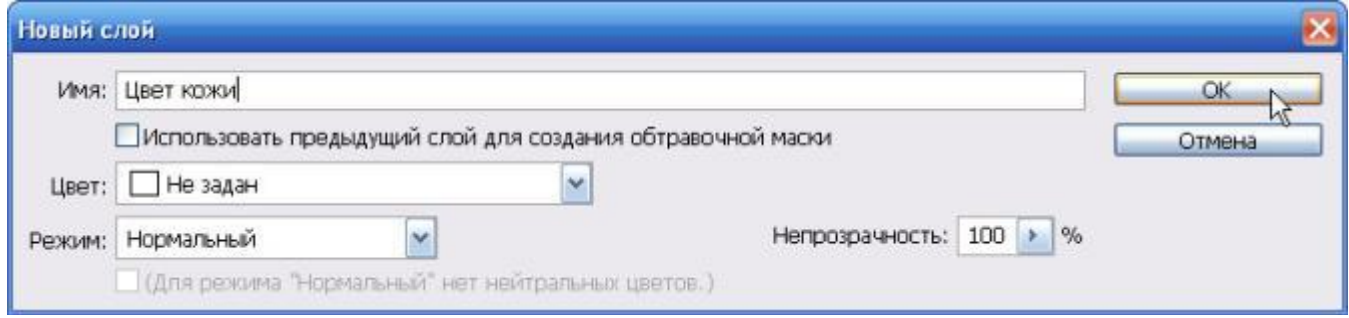

Рисунок 5. Диалоговое окно «Новый слой»

б) На *Палитре цветов* выбираем цвет кожи (Рисунок 6):

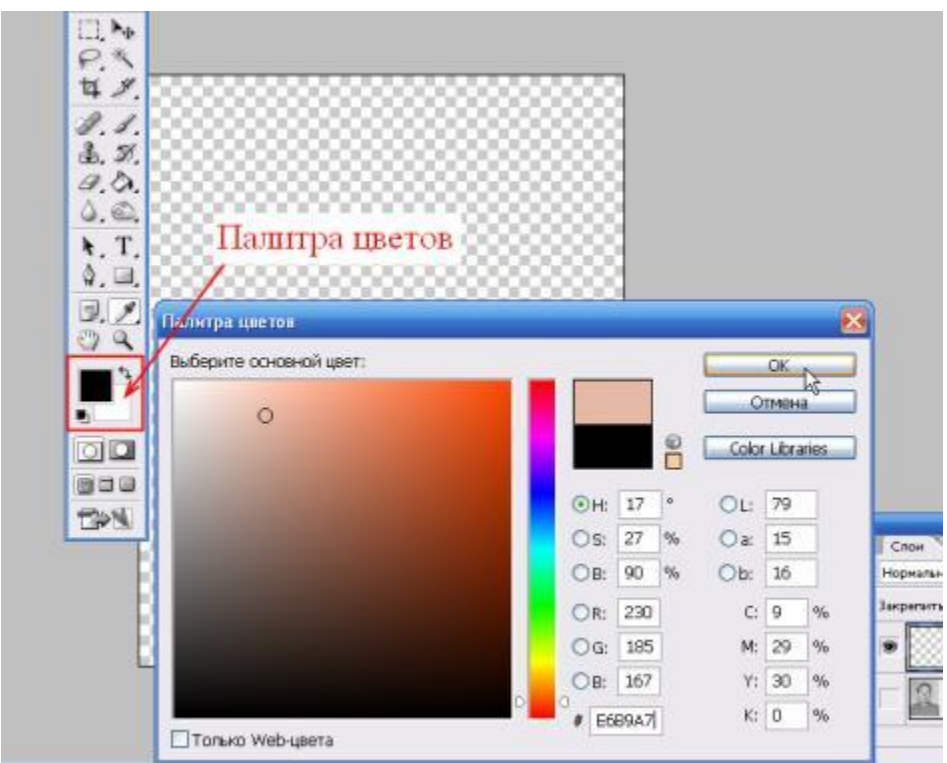

Рисунок 6. Палитра цветов

в) Заливаем данным цветом слой при помощи инструмента *Заливка* (Рисунок 7)

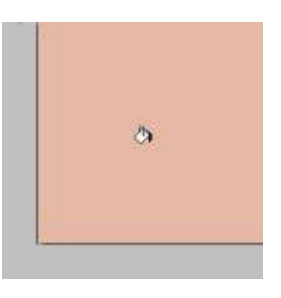

Рисунок 7. Заливка слоя цветом

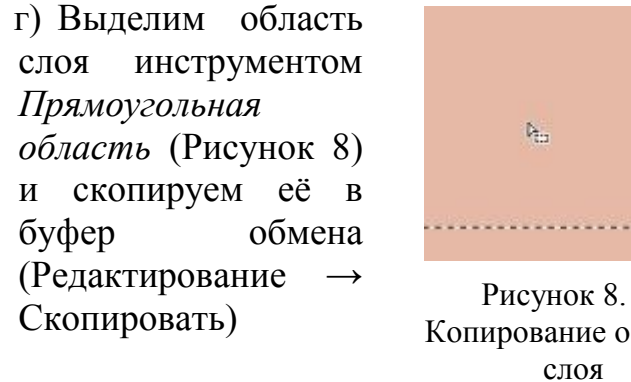

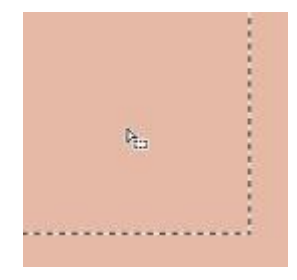

Копирование области слоя

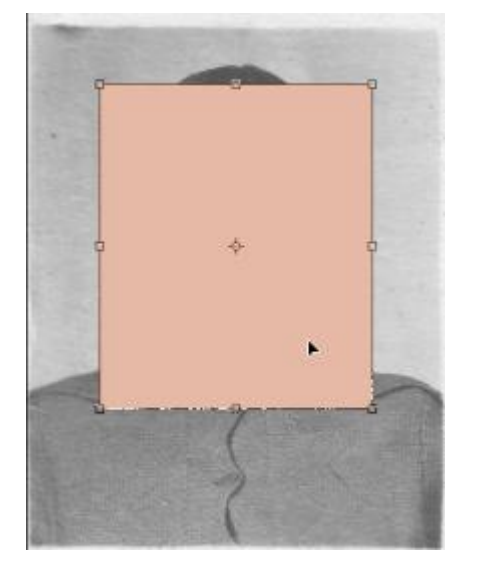

Рисунок 9. Вставка цветной фигуры

д) Вставим объект из буфера обмена на фото (Редактирование → Вклеить) и, при помощи *Свободного трансформирования* (Редактирование → Свободное трансформирование), изменим фигуру так, чтобы она покрыла лицо и шею (Рисунок 9), после чего нажмѐм клавишу Enter

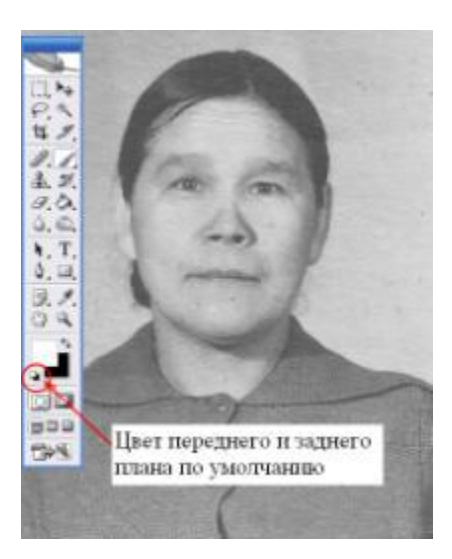

Рисунок 9. Цвет по умолчанию Рисунок 10.Режим наложения

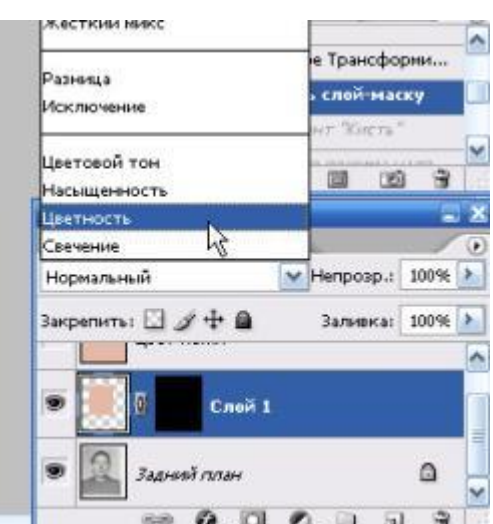

е) Теперь добавим *слой-маску* (Слой → Слой-маска → Скрыть все), цвет переднего и заднего плана сделаем по умолчанию (Рисунок 7), возьмём инструмент *Кисть*, на палитре *Слои* режим наложения выберем *Цветность* (Рисунок 8), после чего окрасим лицо и шею:

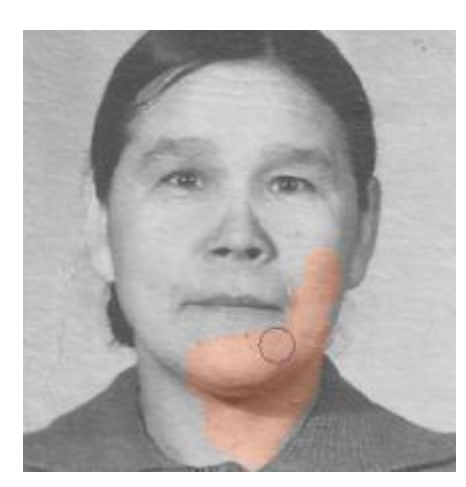

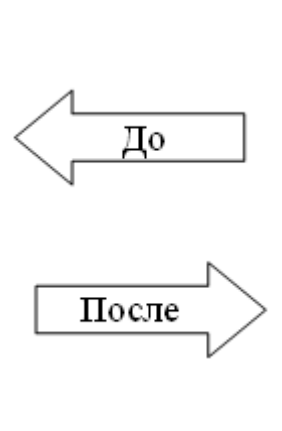

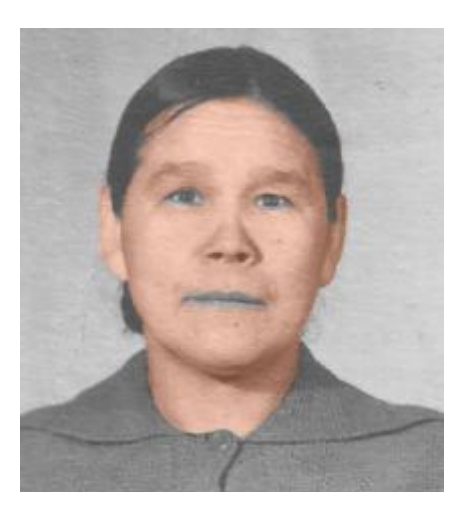

ж) Отрегулируем непрозрачность и заливку на палитре Слои для достижения естественного цвета кожи:

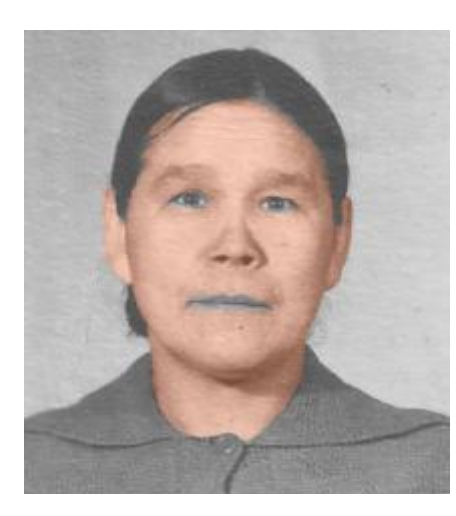

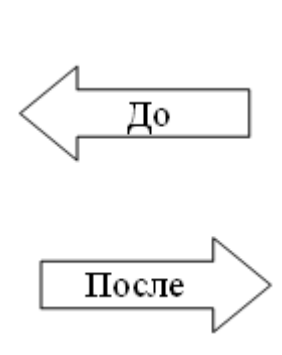

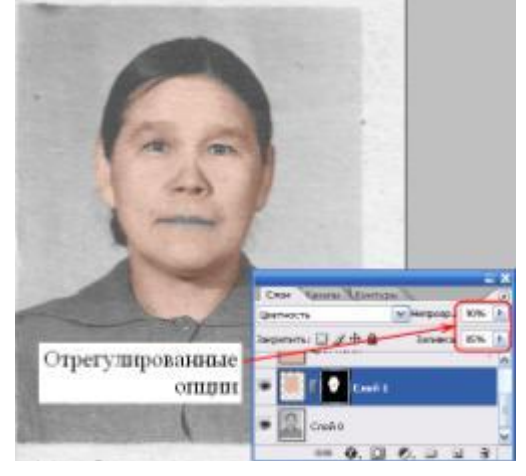

Рисунок 9. Регулирование опций

з) Проделаем те же действия (а-ж) для окраски глаз и губ и одежды:

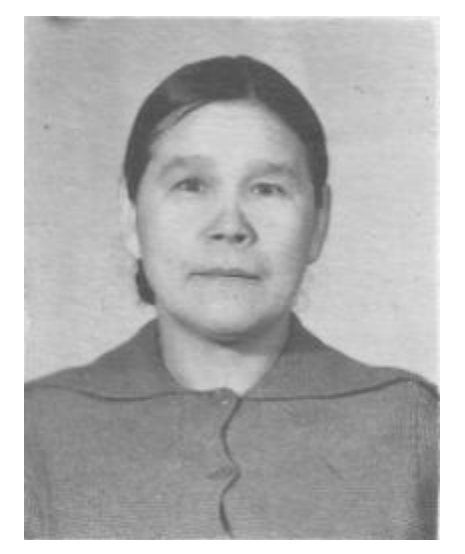

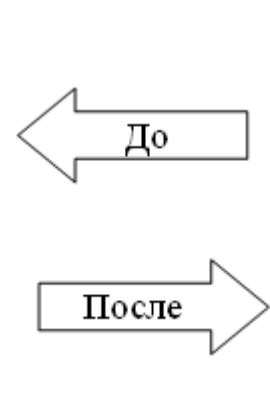

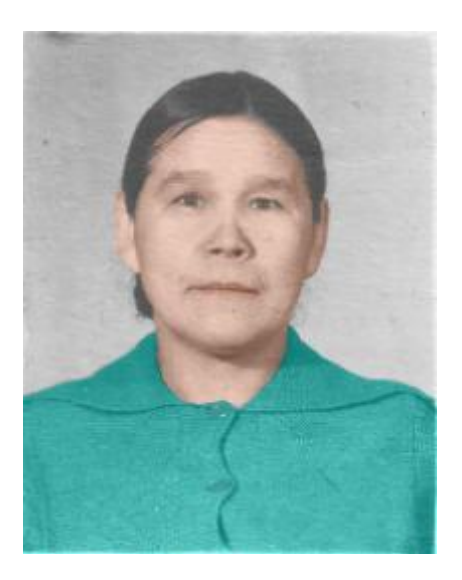

и)Применение инструмента *Осветлитель* для удаления серого оттенка с глаз:

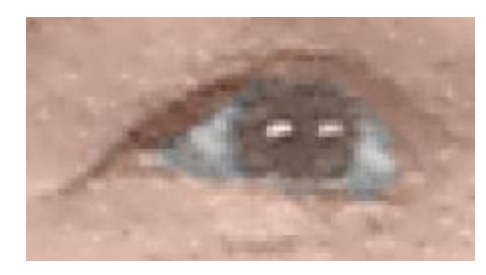

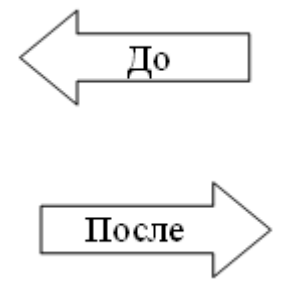

4.Теперь выполним сведение всех слоѐв в один: на палитре *Слоёв* выделим нужные нам слои, щѐлкнем по выделенному правой кнопкой мыши и в появившемся контекстном меню выберем пункт «Выполнить сведение» (Рисунок 10)

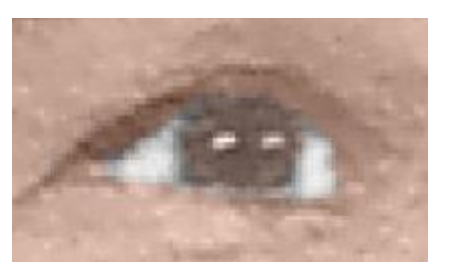

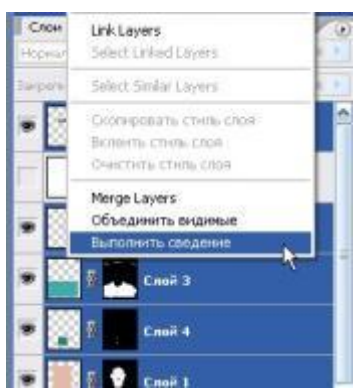

Рисунок 10. Сведение слоѐв

5. Отрегулируем *яркость и контрастность* (Изображение → Коррекция → Яркость/контрастность), для того, чтобы изображение не выглядело блѐклым:

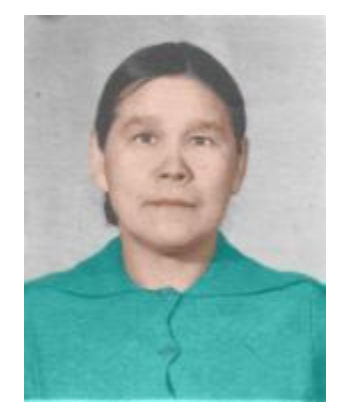

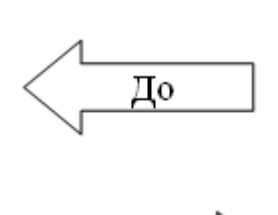

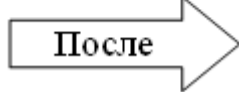

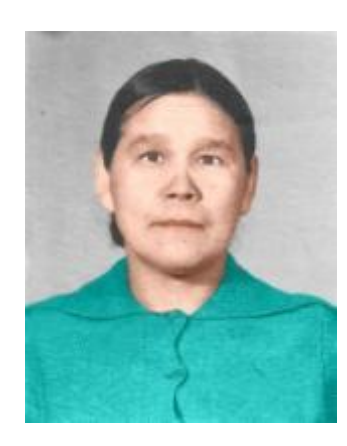

#### 6. Изменение фона:

а) Применение инструмента *Перо* для выделения контура:

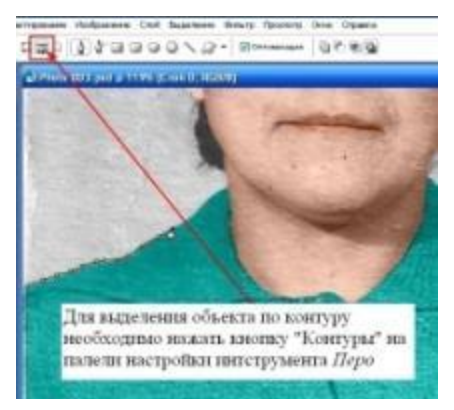

Рисунок 11. Выделение по контуру

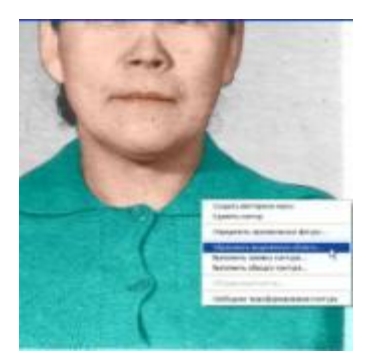

б)Щѐлкаем по выделенной *Пером* фигуре правой кнопкой мыши и в появившемся контекстном меню выбираем пункт «Образовать выделенную область…» (Рисунок 12), после чего скопируем её (Редактирование → Скопировать)

Рисунок 12. Образовать выделенную область

в) Откроем заранее выбранное изображение для фона (Файл → Открыть) и вставим заранее скопированный в буфер обмена объект (Редактирование → Вклеить). При помощи *свободной трансформации* (Редактирование → Свободное трансформирование) изменим вставленный объект до нужного размера с нажатой клавишей Shift, чтобы не исказить объект, и переместим на наиболее подходящий участок изображения (Рисунок 13). После этого нажмѐм клавишу Enter для применения изменений

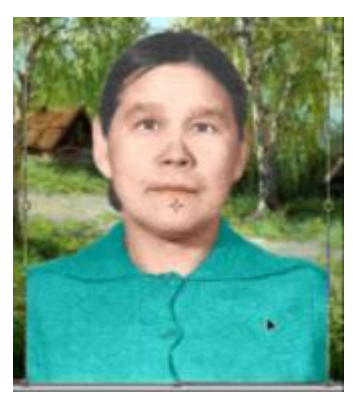

Рисунок 13. Фон

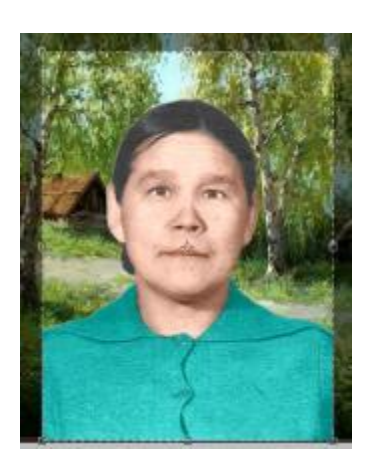

Рисунок 14. Обрезка краѐв

г) Инструментом *Рамка* удалим лишние области по краям получившегося изображения (Рисунок 14)

7. Применение инструмента *Размытие* для размытия резких границ между фоном и объектом:

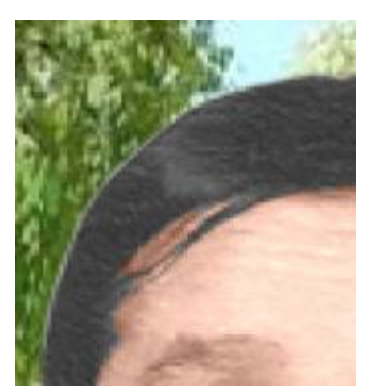

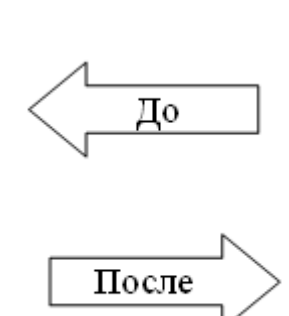

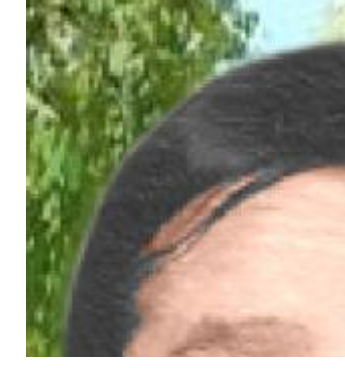

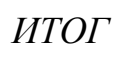

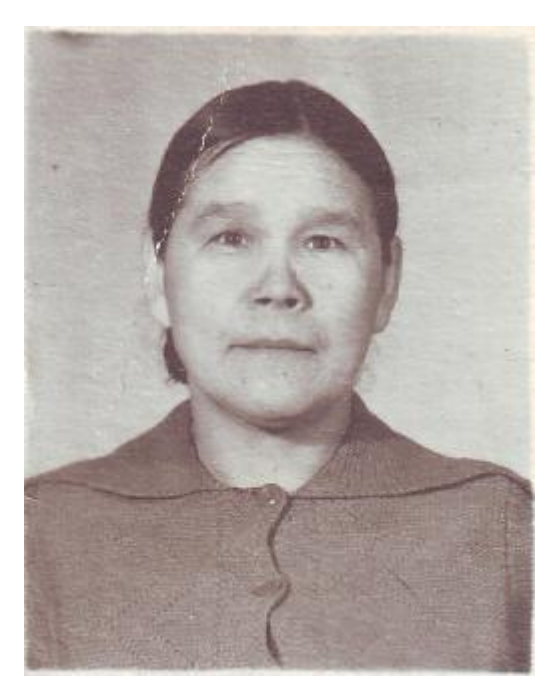

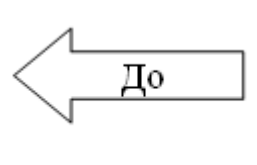

$$
\boxed{\underline{\text{Tocre}}}
$$

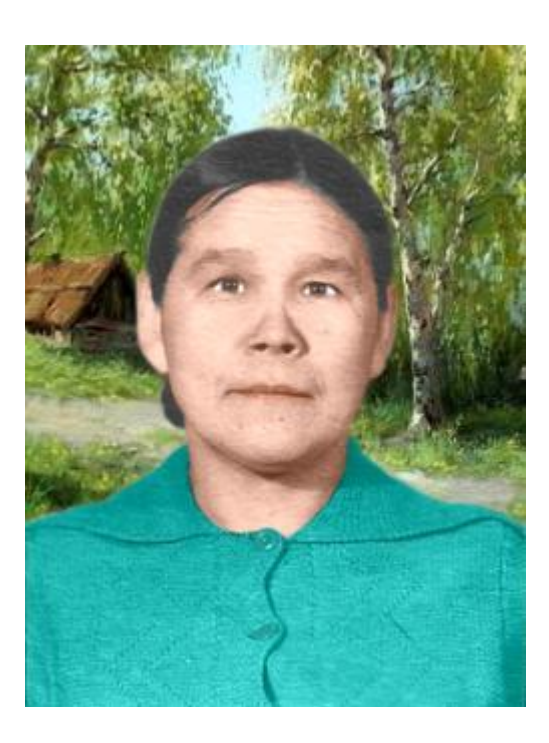